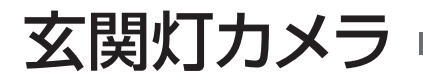

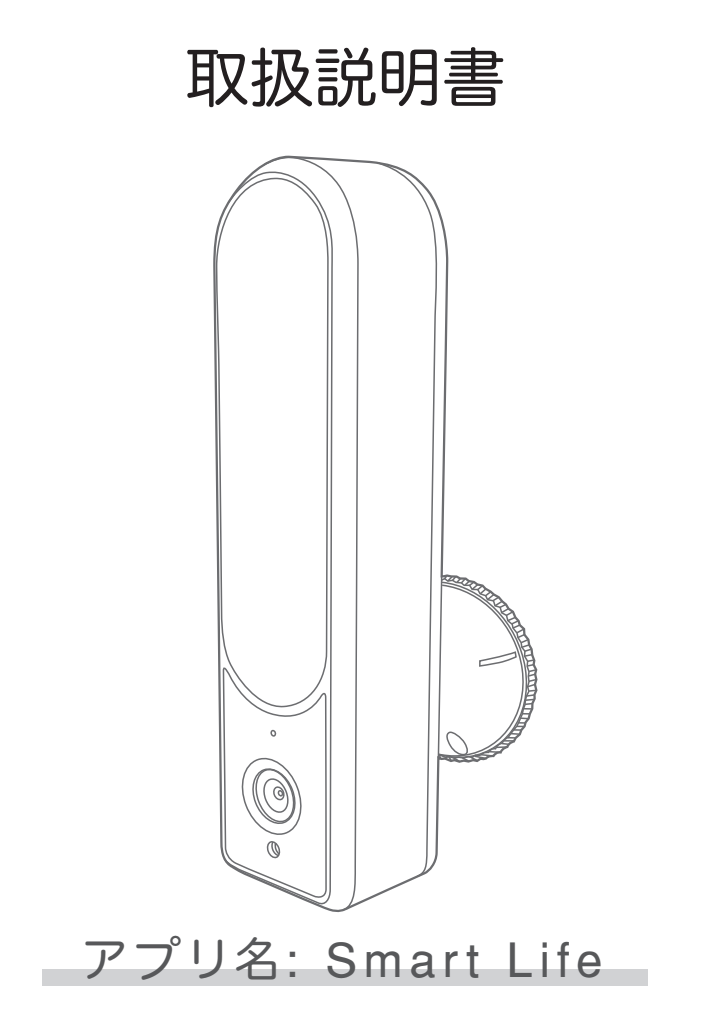

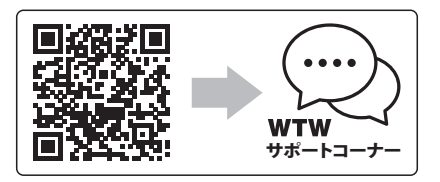

サポートコーナー 2022年12月28日 第1版

## 目次

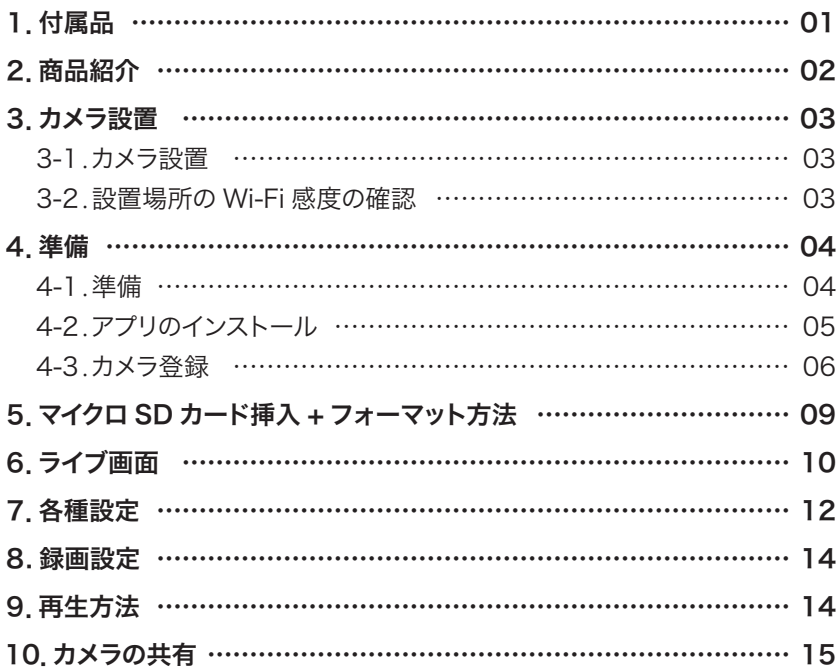

**1** 付属品

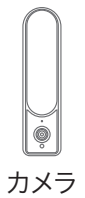

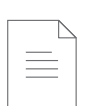

取扱説明書 ネジセット

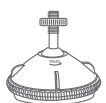

カメラ カメラ取付金具  $\begin{tabular}{|c|c|c|c|} \hline $ & 14.44 & 14.45 & 14.46 & 14.46 & 14.46 & 14.46 & 14.46 & 14.46 & 14.46 & 14.46 & 14.46 & 14.46 & 14.46 & 14.46 & 14.46 & 14.46 & 14.46 & 14.46 & 14.46 & 14.46 & 14.46 & 14.46 & 14.46 & 14.46 & 14.46 & 14.46 & 14.46 & 14.46 & 14$  $\begin{tabular}{|c|c|c|} \hline & \multicolumn{1}{|c|}{\textbf{1}} & \multicolumn{1}{|c|}{\textbf{1}} & \multicolumn{1}{|c|}{\textbf{1}} & \multicolumn{1}{|c|}{\textbf{1}} & \multicolumn{1}{|c|}{\textbf{1}} & \multicolumn{1}{|c|}{\textbf{1}} & \multicolumn{1}{|c|}{\textbf{1}} & \multicolumn{1}{|c|}{\textbf{1}} & \multicolumn{1}{|c|}{\textbf{1}} & \multicolumn{1}{|c|}{\textbf{1}} & \multicolumn{1}{|c|}{\textbf{1}} & \multicolumn$ 

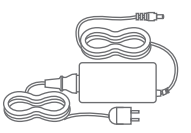

電源アダプター

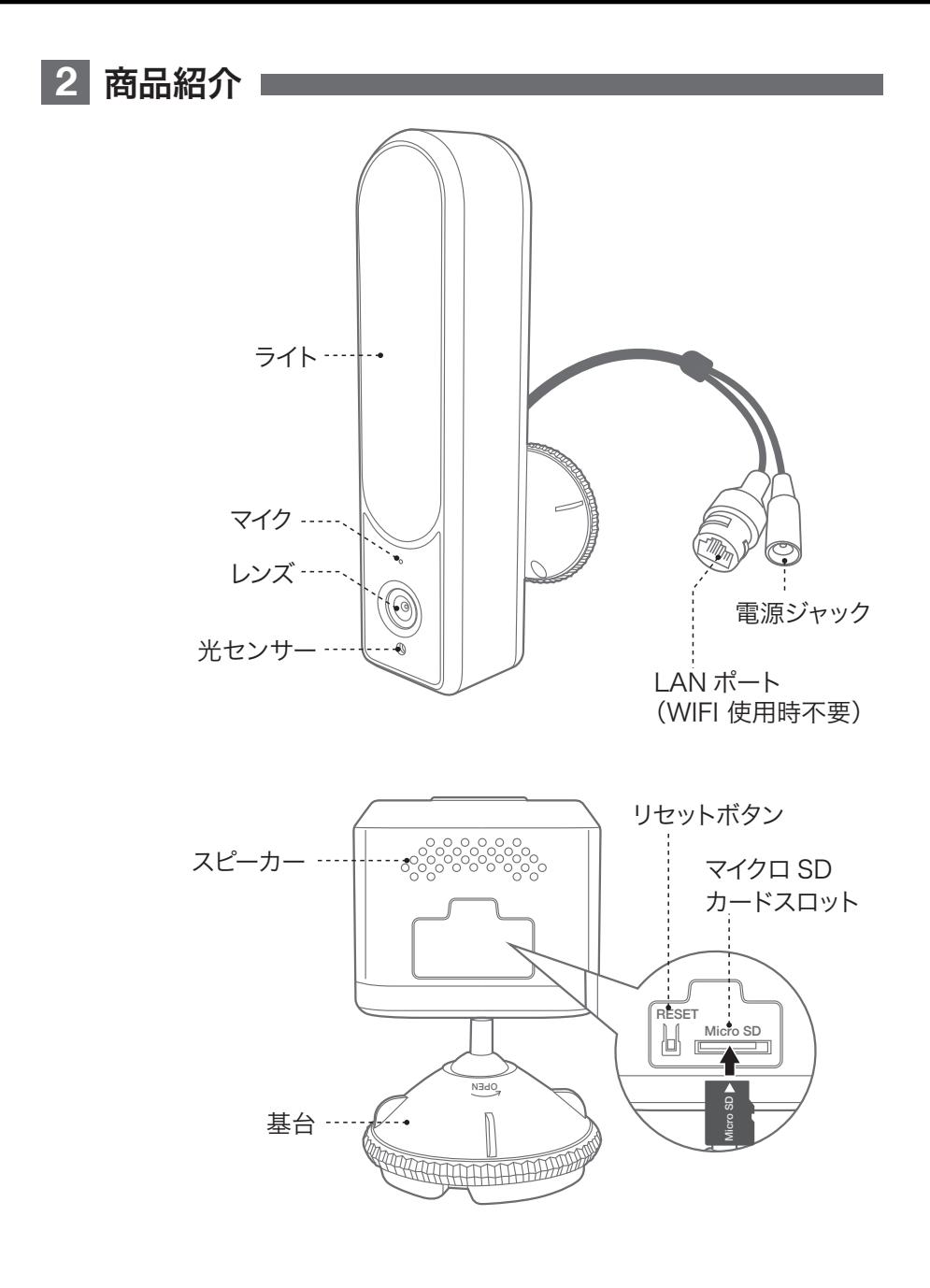

# **3** カメラ設置

### 3-1. カメラの設置

#### 高さと場所を選択してください

通常カメラを設置 する場合は、地上 から 2 から 3m の 場所にカメラを設 置してください。

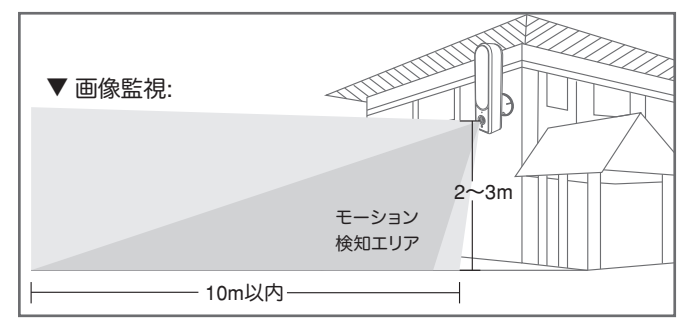

#### 設置

カメラ取付金具 --①6 ミリほどの穴をドリルで開けてください カメラー ネジー ②アンカーを挿入します ③基台を回すと土台(取付金具)部分だけになります ④カメラ取付金具をネジで固定します ⑤カメラをひっかけるように設置します。 n www. ⑥外部電源にアダプターを繋ぎ、カメラに供給します。 電動ドリル ; i 6mm のドリル ; i 電源

※注意※ 電源アダプターが大きいですので、近くに BOX を設置する際は大きめの BOX を用意してください。

### 3-2. 設置場所の Wi-Fi 感度の確認

カメラを設置する前にスマートフォン等で Wi-Fi の感度をテストしてください。

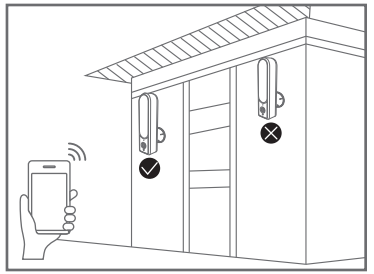

アンカー

# **4** 準備

4-1. 準備

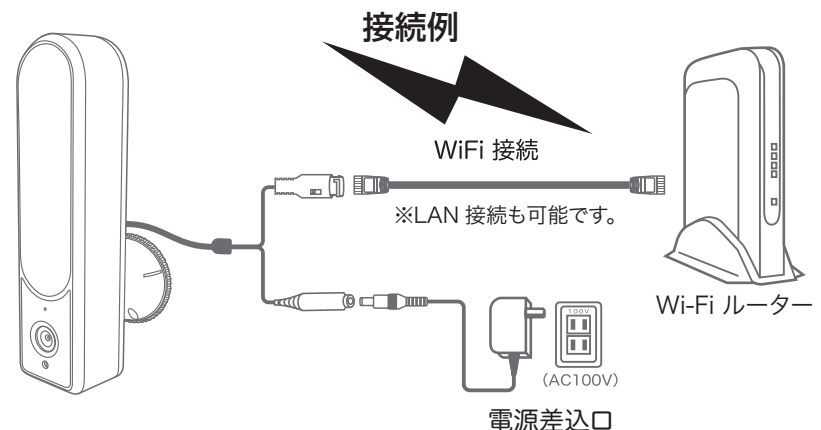

- ※ 本製品は インターネット接続された Wi-Fi 接続可能なルーターとその ルーターに Wi-Fi 接続されたスマートフォンが必要です
- ※ カメラを設定する時には Wi-Fi ルーターの SSIDとパスワード(暗号化キー) が必要になりますので確認してください
- ※ スマートフォンの位置情報は必ず ON にして使用してください

※ モーション通知について

- ※ カメラを設置する前に Wi-Fi ルーターの近くで設定を完了してください
- ※ 本製品は 2.4GHz(WPA,WPA2)を使用します 5GHz の Wi-Fi は使用でき ません
- ※ カメラの登録設定をする時 スマートフォンによって Wi-Fi 環境が不安定も しくはインターネットに 接続されていない場合は 接続を維持しない場 合がありますこのような場合は スマートフォンの設定で【 機内モード 】に していただきカメラの登録設定が完了したら【 機内モード 】を解除してくだ さい
- スマートフォンで映像を見ている時は モーション通知は行われません また WiFi が不安定になっている場合も モーション通知は行われません

#### 4-2. アプリのインストール アプリ名 【 Smart Life 】 iPhone の場合は APP Store android の場合は Play Store 上記の Store よりアプリをインストールしてください Smart Life インストールが完了したら【 Smart Life 】アイコン をタップしアプリを起動してください ユーザー登録 ( 例 iPhone) アプリを起動した後に表示される ユーザー契約とプライバシーポリシーを 既存のアカウントで口グイン タップし同意してください アカウント登録  $\left( 1\right)$ ①【アカウント登録 】 をタップしてください やってみよう ②メールアドレスを入力してください ③同意しますにチェックを入れてください  $\overline{\mathcal{C}}$ ④【照合コードの取得 】をタップしてください 登録 入力したメールアドレスに 日本 system.az@notice.2.ismartlife.me から  $\blacksquare$ 認証コード ② メールアドレス メールをバインドするための検証コード (6 桁の数字) が送られますので **(3)**<br>■ 同意しますプライパシーポリシーユーザー 747691 確認してください | 現約及び未成年者のプライパシーポリシー 照合コードの取得 (4) メールの検証用: ⑤送られてきたコードを入力 認証コードを入カ パスワードを設定 してください ⑤ ⑥パスワードを任意で入力 ⑥ パスワード  $\times$   $\sim$ してください Eメールに確認コードが送信されました: パスワードは英字と数字 wtw@wtw.jp 再送信(56s) 完成 (7) を含む 6 文字~ 20 文字 認証コードを届いてませんか? 以内で入力してください

⑦【完成】をタップしてください

#### 登録が完了したら右図が表示されます

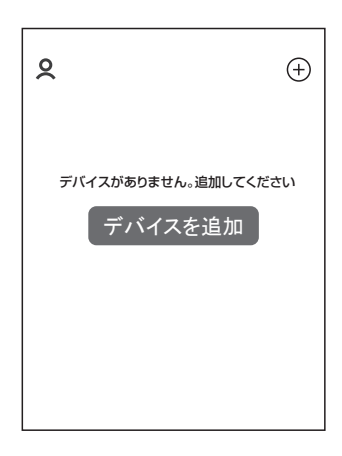

### 4-3. カメラの登録

 $(01)$ 【 Smart Life 】アプリを起動し【+】をタップし、【デバイス追加】を タップします。

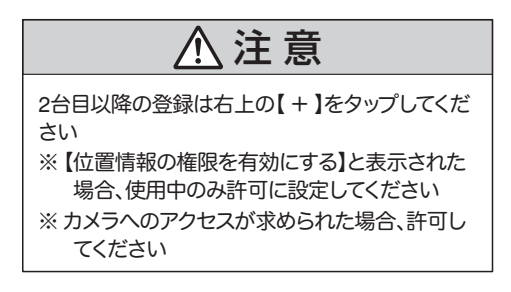

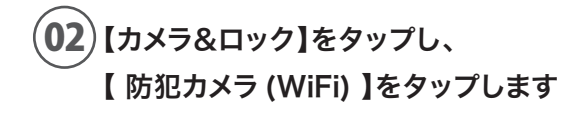

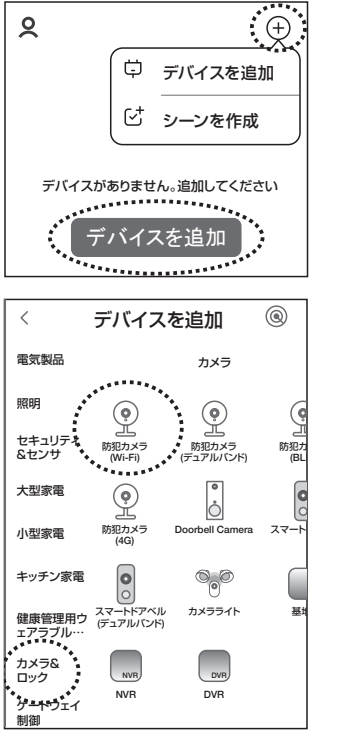

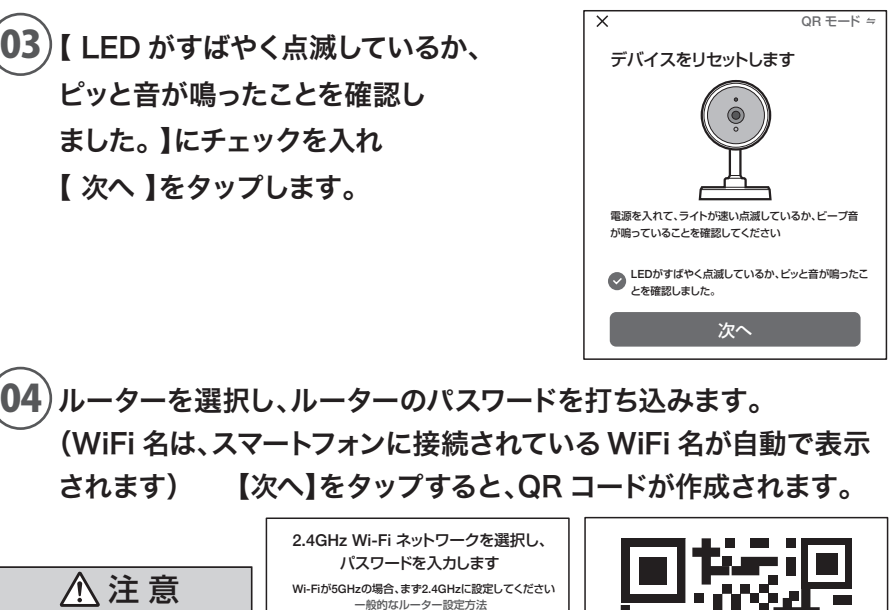

04 ルーターを選択し、ルーターのパスワードを打ち込みます。 (WiFi 名は、スマートフォンに接続されている WiFi 名が自動で表示 されます) 【次へ】をタップすると、QR コードが作成されます。

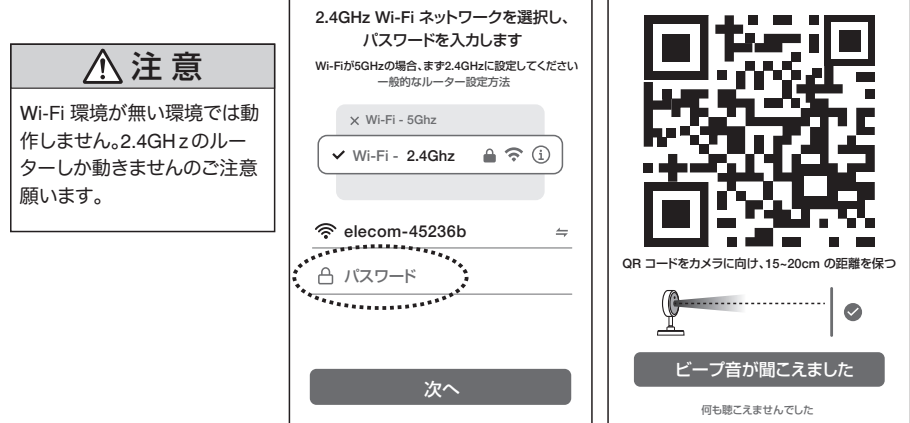

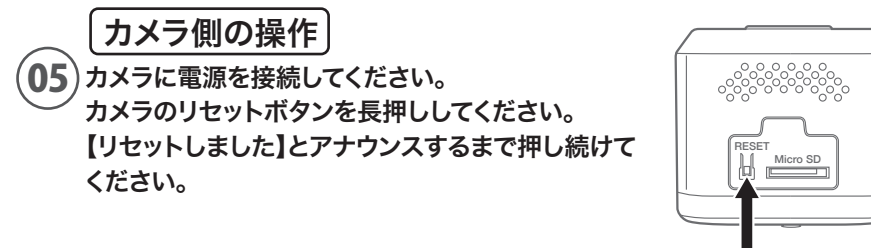

06 07 注 意 サーバーとアクセスする為、 1分程度かかります。 【完了】をタップしてください。 映像が出ましたら完了です。 【カメラの起動が完了しました】 【ネットワークの追加を待っています】。 と聞こえましたら、スマートフォンの 画面をカメラのレンズに向けて QR コードを読み込ませてください。 カメラから【ネットワーク情報を受信 しルーターを接続します】 【ルーター接続成功】 【追加成功】 がアナウンスされますので接続されるま でお待ちください

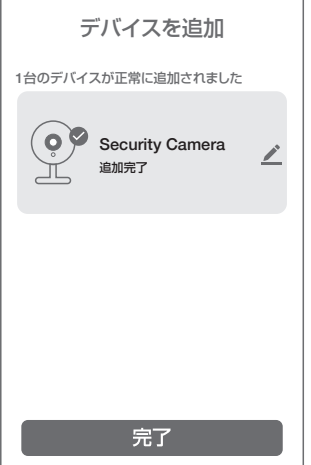

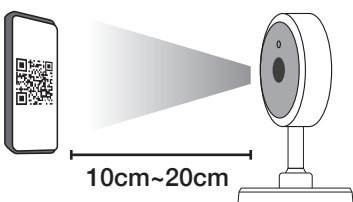

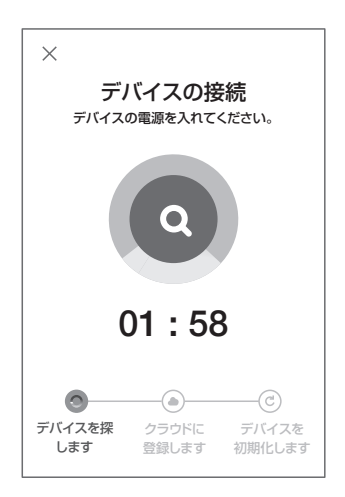

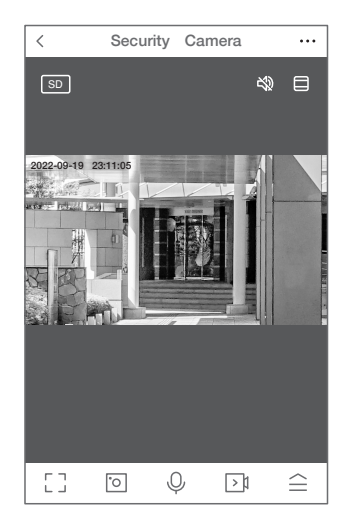

08

# **5 マイクロSDカード挿入 + フォーマット方法 ■■**

### 1 SD カードを本体へ挿入して下さい

※必ずカメラの電源が OFF の状態で SD カードを挿入してください

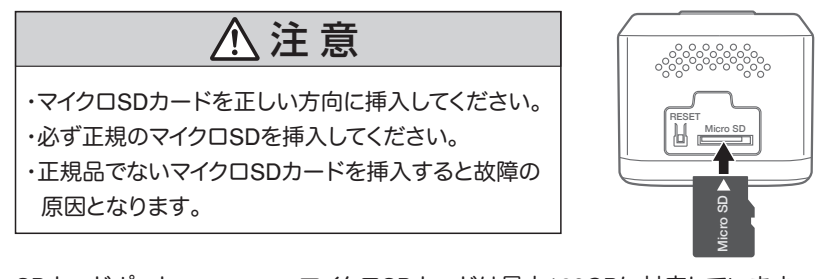

SDカードポート : マイクロSDカードは最大128GBに対応しています マイクロSDカード容量 : 8から128 GBに対応 対応するマイクロSDカード : class 10以上 ファイル形式 : FAT32

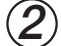

### ライブ映像右上の【設定】より【SD カードの設定】を選択 【SD カードのフォーマット】をタップし、フォーマットを完了して下さい。

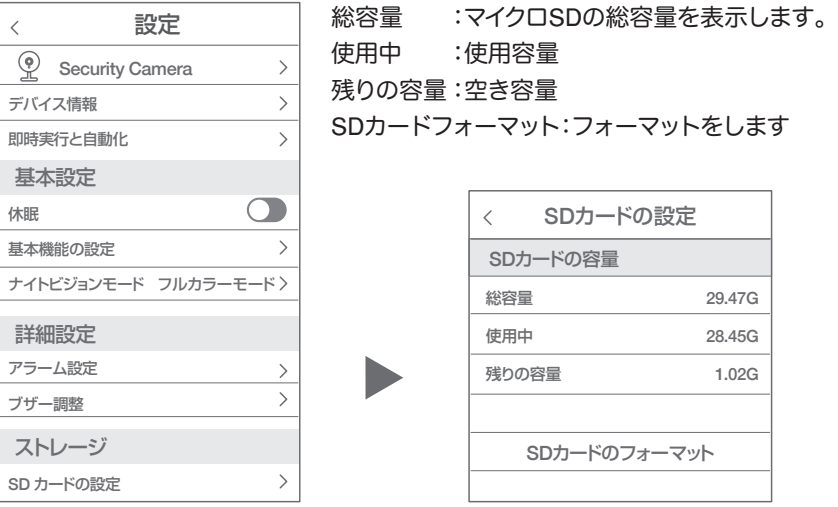

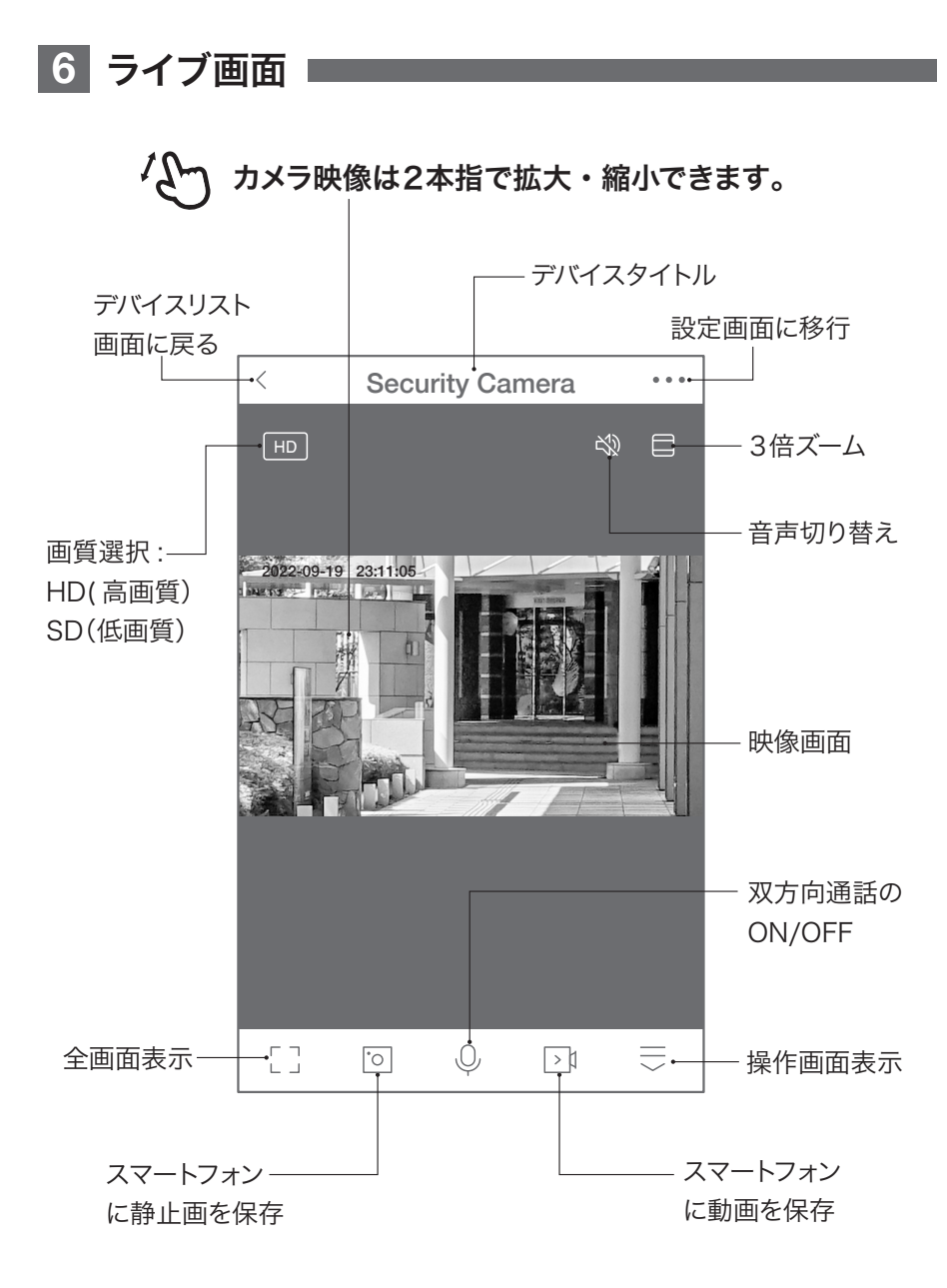

### - 【 全 】をタップすると操作画面が表示します-

#### 【 D 】 操作画面表示

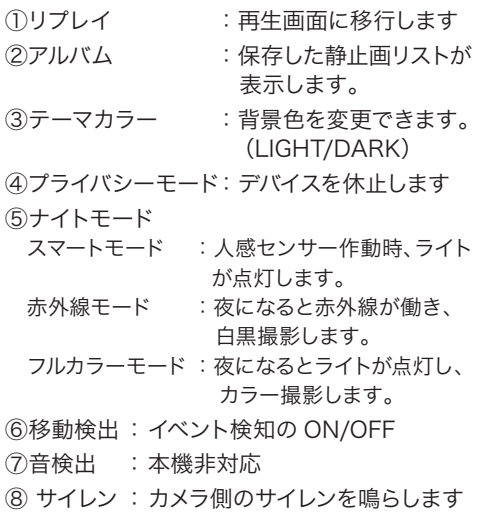

⑨ 編集 : 操作画面の確認ができます

#### 【A】メッセージ

各アラームからのメッセージが確認できます。

### 【B】クラウドストレージ

有料でクラウドが利用できます。

#### 【C】Smart

本機非対応。

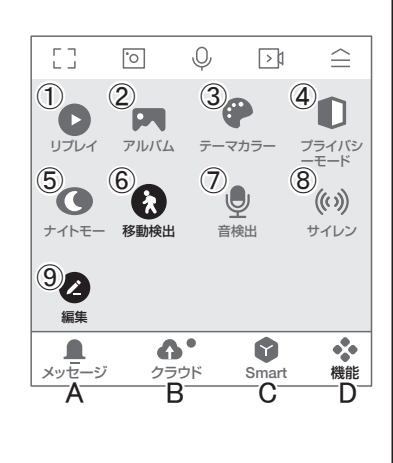

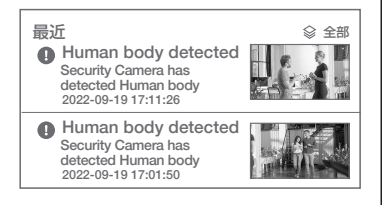

# **7** 各種設定

ライブ画面の【…】(設定画面)をタップします。

#### 設定画面

①タイトル変更が可能です。デバイス名をタップして、タイトル 変更してください。

②デバイス情報 :現在のデバイス情報が確認できます。 ③即時実行と自動化 :本機非対応

④休眠 :デバイスを停止します。

D E

 $\bullet$ 

フルカラーモード F

ナイトビジョンモード

スマートモード 赤外線モード

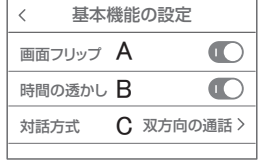

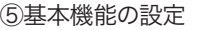

A. 画面フリップ:画像の反転ができます。

B. 時間の透かし :日付の表示の有無

C. 対話方法 :同時通話の有無

⑥ナイトビジョンモード

D. スマートモード : 人感センサー作動時、ライトが点灯

E. 赤外線モード : 夜になると赤外線が働き、白黒撮影

F. フルカラーモード : 夜になるとライト点灯、カラー撮影

⑦アラーム設定

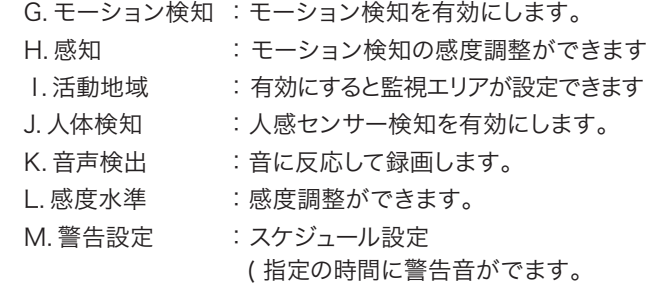

⑧ブザー調整 :ブザー音の継続時間を設定できます。

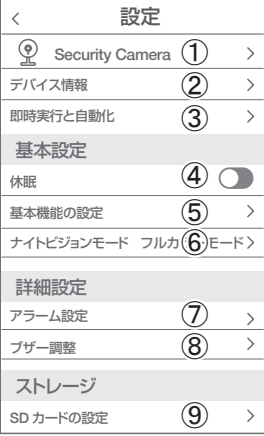

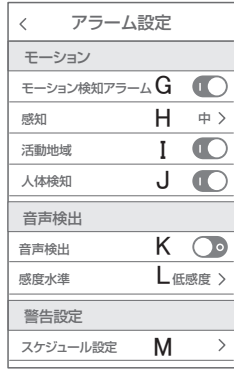

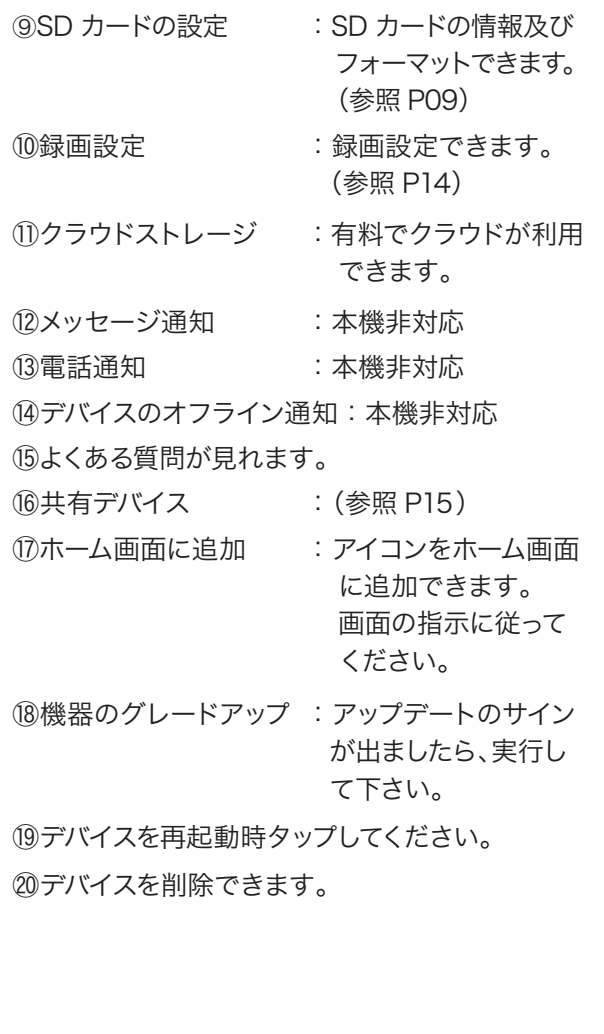

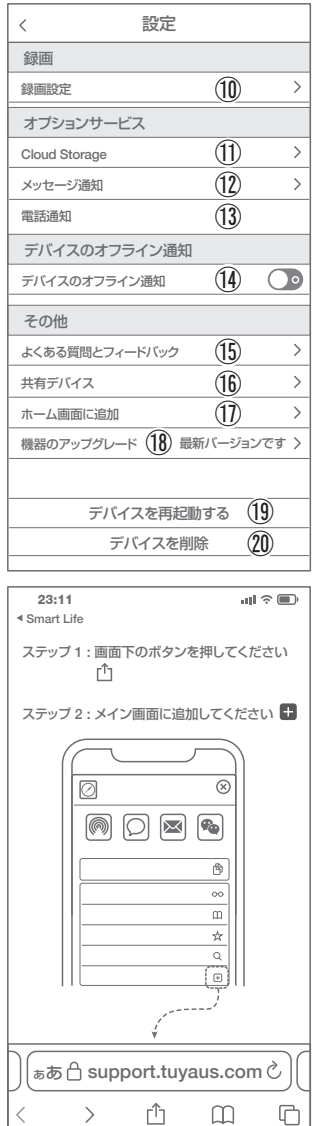

(ホーム画面に追加)

## **8** 録画の設定

- ①SD カードを差し込み認識しているか設定画面の⑨ 【SD カードの設定】で SD カードが認識しているか 確認してください。
- ②設定画面⑩録画設定をタップします。
- ③SD カード録画を有効にします。
- ④常時録画もしくはイベント録画を選択します。
	- 常時録画 :常に録画し続けます。SD がいっ ぱいになると上書きが始まります。

イベント録画 :イベントが発した時、録画します。

#### $\overline{\left( \right)}$ 録画設定 SDカード録画  $\blacksquare$ 録画モード イベント録画 タイマー設定  $\overline{\phantom{0}}$

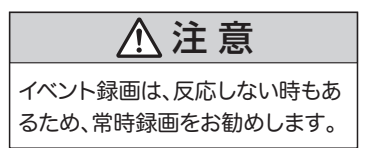

# **9** 再生方法

ライブ画面の【リプレイ】をタップします。

①音声の ON/OFF ができます。

②日付が表示されます。タップすると日付が変わります。

③カレンダーが表示されます。

数字が濃い日にちにデーターがあります。

日にちをタップすることで移動します。

④時間バーに色がついている所をタップすると再生が開 始します。

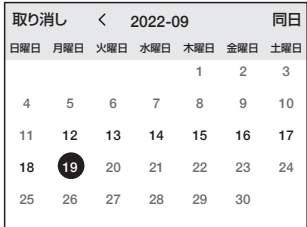

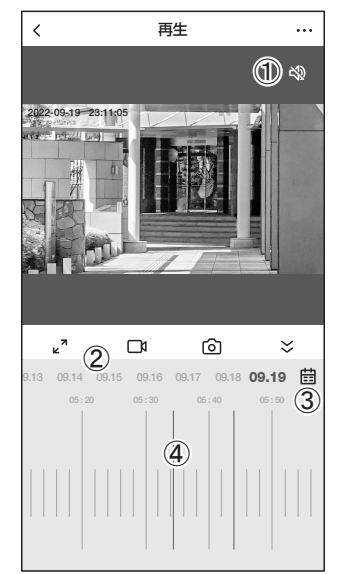

ノチアウト

ワンポイントアドバイス

画面ピンチイン / アウトすることで、画像を大きく・小さくできます。 時間バーをピンチイン / ピンチアウトすることで、時間帯を変更できます。

# **10 カメラの共有 (シェア)**

**方法【1】** ① 1 台目のスマートフォンでアプリにログインし、カメラを追加します。

- ② 2 台目のスマートフォンで、1 台目でログインした、メールアドレスと パスワードでログインすると、カメラの映像が見れます。 (同時に見ることもできます。)
- **方法【2】** ① 1 台目(管理者)がカメラを登録します。 ② 他のスマートフォンで、別のアカウントを作成し、ログインします。 ③ 1台目(管理者)が、共有作業を行います。

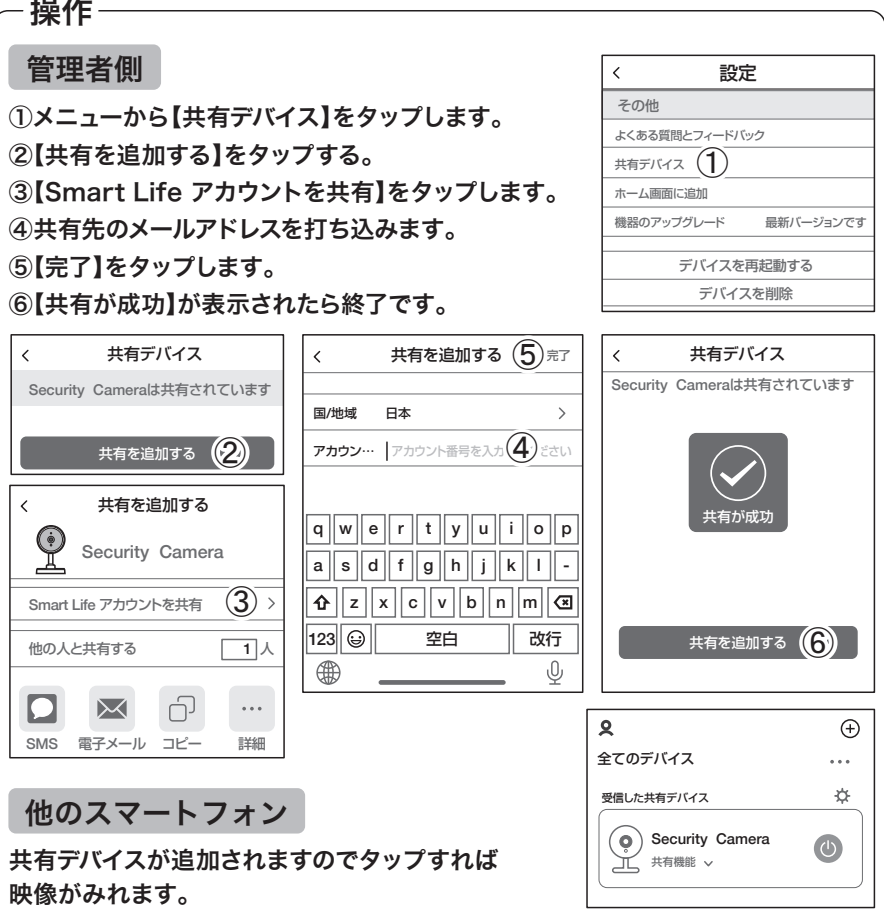

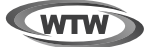

## 保 証 書

本書は本書記載内容により、無料修理を行うことをお約束するものです。

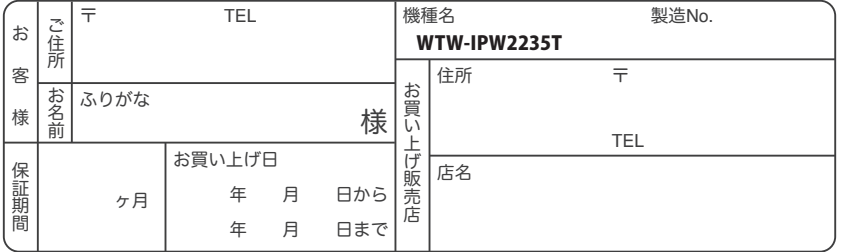

販売店様へのお願い: 本保証書に貴店の記入認印、及びお買い上げ日の記入のないものは無効ですので、 必ずご記入ください。

#### 保証規定

この保証書は、本書に明記した期間、条件のもとにおいて無償修理をお約束するものです。したがって、この保証書によっ てお客様の法律上の権利を制限するものではありませんので保証期間経過後の修理などについてご不明の場合はお買 い上げ販売店または弊社にお問い合わせ下さい。

1. 取扱説明書等の注意に従った正常な使用状態で万一故障した場合には、保証期限内無償修理をさせて頂きます。

- 2. 保証期間内においても、次のような場合には有償修理となります。
	- (イ)本保証書のご提示がない場合。
	- ( ロ ) 本保証書の所定事項の未記入、字句を書き換えられたもの、及び販売店名の表示のないもの。
	- ( ハ ) お買い上げ後の取付場所の移動・輸送・事故・落下等による故障または損傷。
	- ( ニ ) 火災・地震・落雷・水害・塩害・公害その他の天災地変及び異常電圧・指定外の使用電源などによる故障また は損傷
	- ( ホ ) ご使用上の誤り、不当な修理・調整・改造による故障及びそれらが原因により生じた故障、または故障の原因が 本製品以外の機器等にある場合。
	- ( へ ) 本来の目的以外にご使用された場合の故障及び損傷。
	- ( ト ) 製品番号の改変及び取リ外した製品。
	- ( チ )トランジスター・ケーブル等消耗品に類するもの。
	- ( リ ) 他の要因・取付不備・電波障害・設備場所などによリ正常に動作しない場合。
- 3. 修理を依頼される場合には、お買い上げの販売店または弊社サービス係へ保証書を添えてご持参下さい。やむを得ず 郵送される場合は、送料をご負担下さい。
- 4. 本保証書は再発行致しませんので紛失しないよう大切に保管して下さい。
- 5. この保証書は日本国内のみについて有効です。 This warranty is valid only in Japan
- 6. 予告なしに当機種のモデルチェンジ、改良などを行うことがありますが、お買い上げの製品に関しましては改良などの 申し受けを致しません。

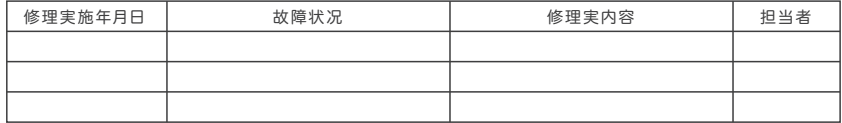

株式会社 塚本無線 〒510-0256 三重県鈴鹿市磯山1 丁目16-21 TEL 050-1752-8000(代表) FAX 059-387-6999

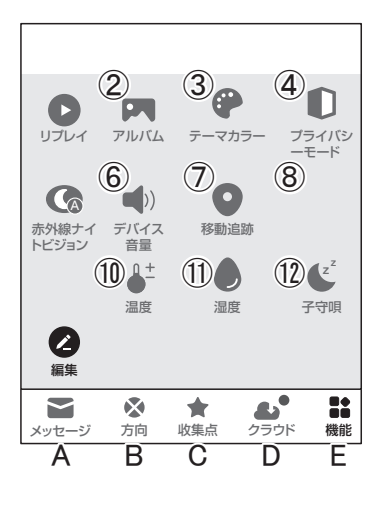

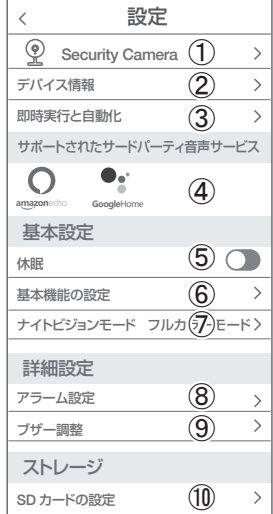

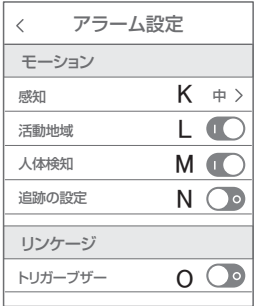

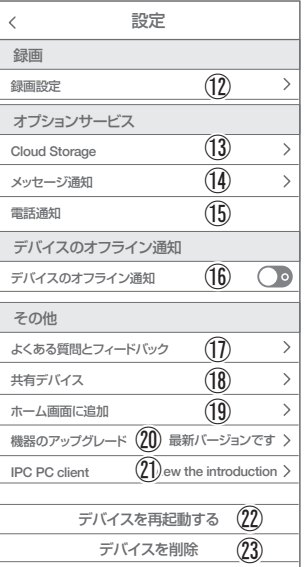

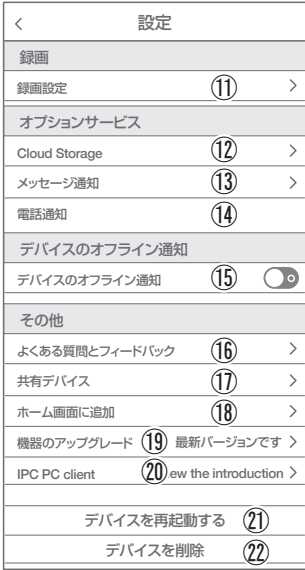